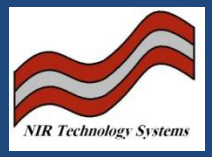

## Introduction:

The USB Memory Devices supplied with the CropScan, NIT-38 and MultiScan analysers need to be set up correctly in order to be read by the instruments. The following Tech Note describes how to format the USB devices.

## Description:

The USB device should contain the following Folders;

Calfiles Data Files Inifiles

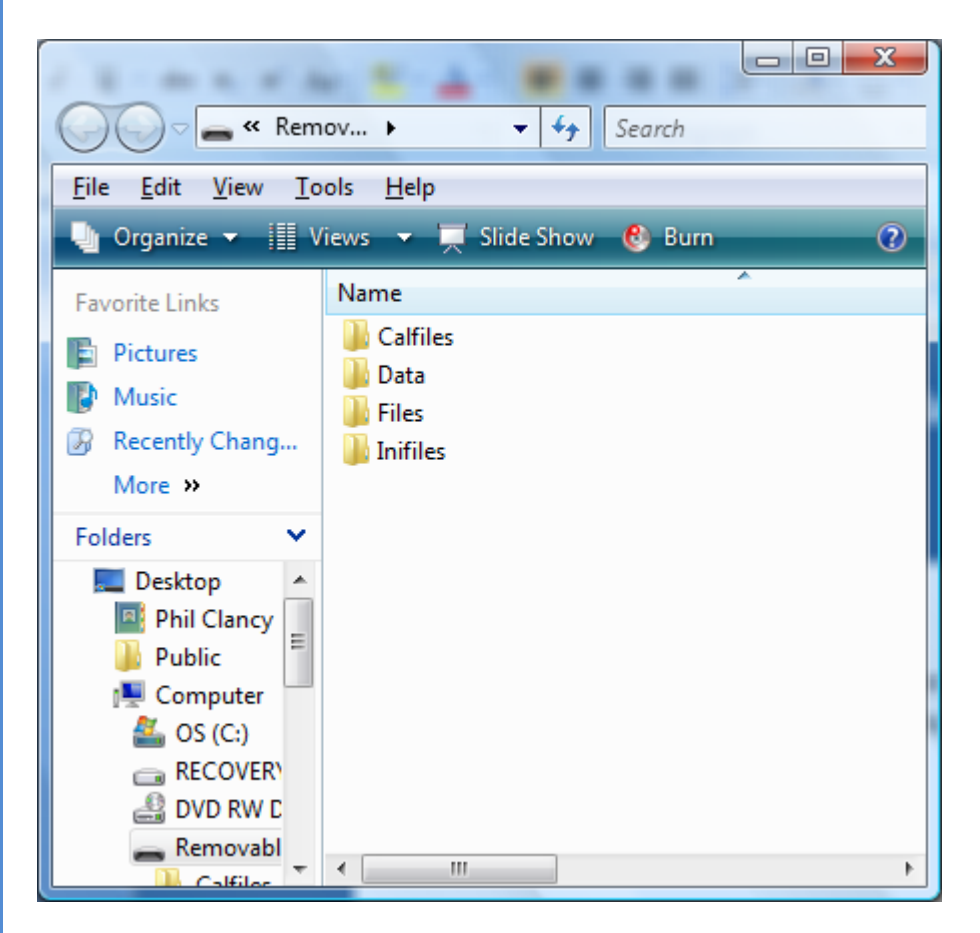

WGA Version 5.041V.26LG 15/10/10 software recognises these four new folders, named "**CalFiles**", "**Data**", "**INIFiles**" and "**Files**". The instrument will only detect data stored in these folders, anything on the root directory or any new folders created will be ignored. When files are uploaded or downloaded they will be saved or retrieved from these files.

For example, only .bin files should be saved into the Calfiles folder and when trying to download a calibration file, ie, .bin file, it must be located in the Calfiles folder.

The Data folder should only be used for saving teh Results.csv file. The INIFiles should be for the .ini files Files is for WGA.EXE, WGABCK.EXE only.

## Formatting the USB Memory Device:

WGA Version 5.041V.26LG 15/10/10 or later require the USB device to formatted as shown below.

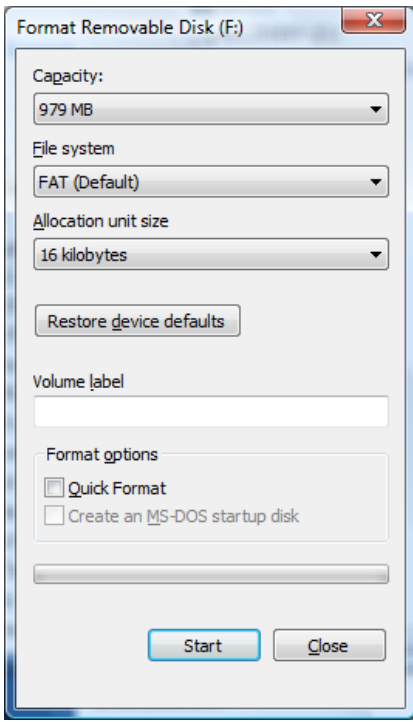

## Discussion:

To read the USB Memory Devices, first turn OFF the analyser. Insert the USB device into the USB port and turn the analyser ON.

After boot up, press Alpha Function 5) USB Memory. The screen will instruct you to have the USB device connected and press ENTER. The menu should come up. Enter the required operation. If the screen goes blank and the analyser's computer freezes, then the formatting of the USB device is not correct. Note that only a 1 GByte USB device can be used. You should only use the devices provided with the analyser.

> **NIR Technology Systems 366 Edgar Street, Condell Park, NSW, 2200, Australia Tel: 612 9708 5068, Fax: 612 9708 5537 Email: [nirtech@nirtech.net,](mailto:nirtech@nirtech.net) Web: www.nirtech.net**